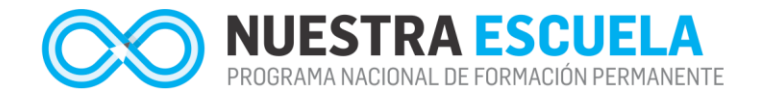

# **Cómo borrar "chaché"**

Para poder visualizar correctamente la nueva versión de la Plataforma, es necesario eliminar los datos de "caché" que quedan en la memoria del Navegador (Chrome o Mozila).

El siguiente tutorial explica los puntos básicos para poder realizar esta acción en ambos Navegadores. Al finalizar las indicaciones, deberá volver a ingresar a la Plataforma. Por favor, siga los pasos que se indican a continuación:

## **MOZILA**

### **1. Abrir el Navegador "Mozila"**

Se debe abrir el navegador y buscar luego en el "Menú" (1) el ítem "Opciones" (2):

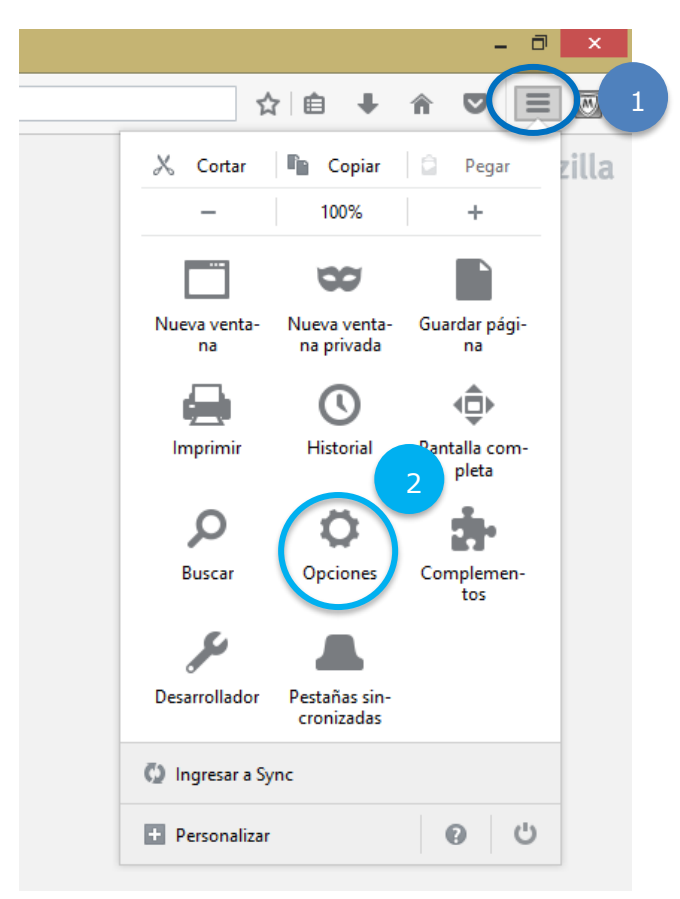

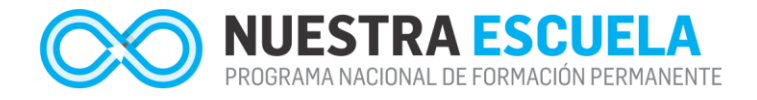

### **2. Buscar opciones avanzadas para eliminar caché**

Se abrirá una nueva ventana con distintas opciones. Primero, seleccionar "Avanzadas" (3) y luego la solapa "Red" (4). Finalmente, presionar el botón "Limpiar ahora" (5) que se encuentra dentro del ítem "Contenido Web en caché" para poder eliminar el contenido.

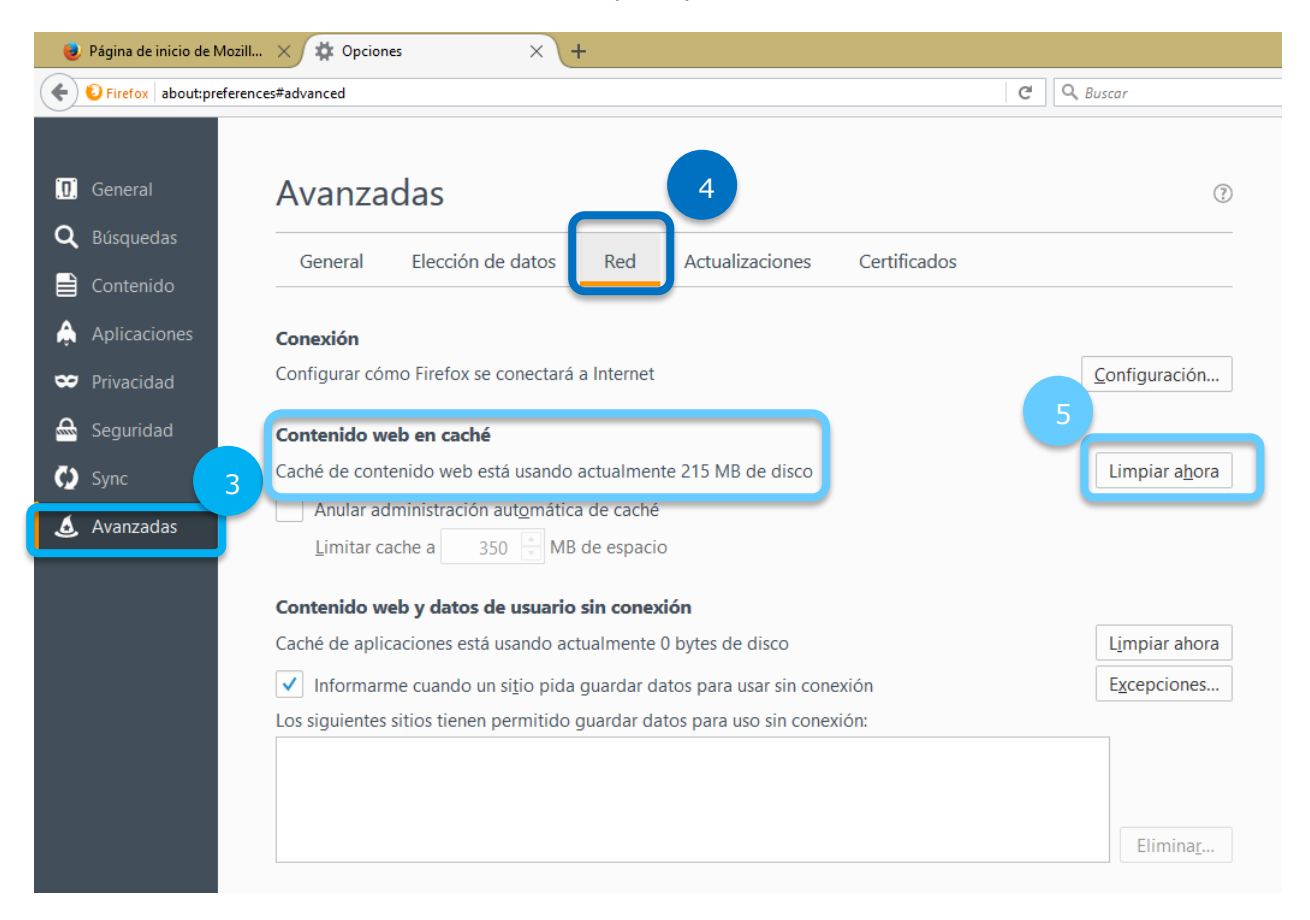

Veamos a continuación cómo hacer la misma acción pero en Chrome.

# **CHROME**

### **1. Abrir el Navegador "Chrome"**

Se debe abrir el navegador y buscar luego en el "Menú" (1) el ítem "Configuración" (2):

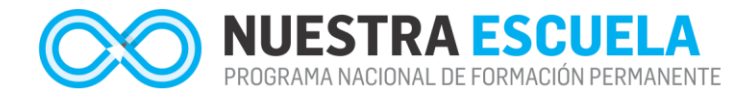

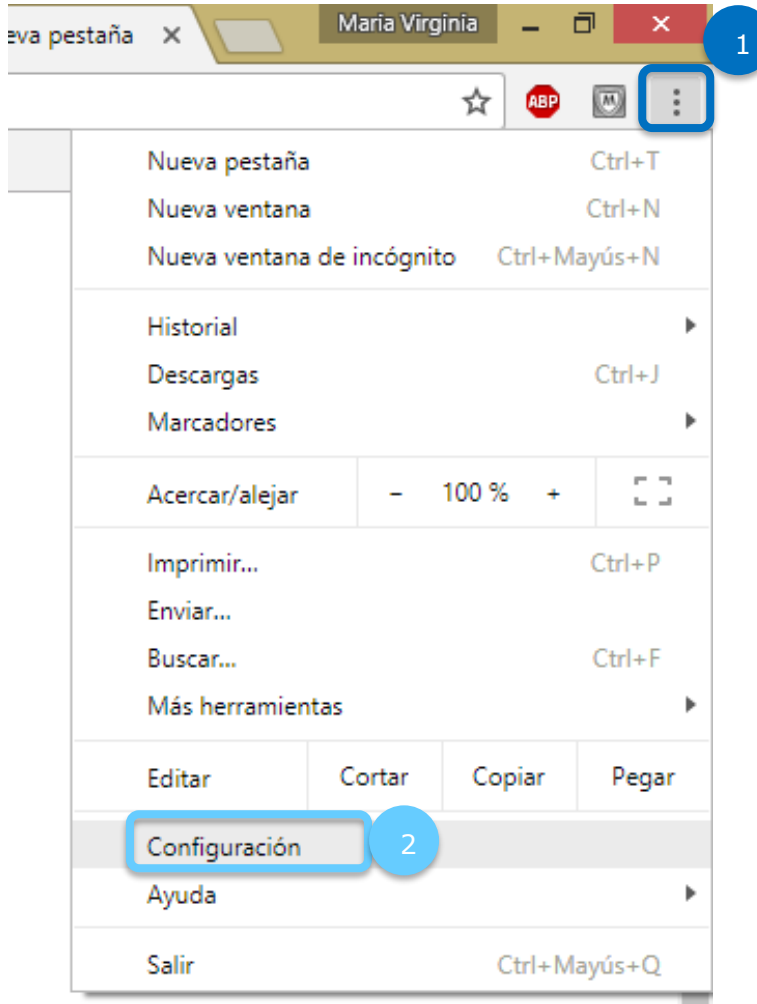

### **2. Buscar opciones avanzadas para eliminar caché**

Se abrirá una nueva ventana con distintas opciones de "Ajustes". Seleccionar del menú de la izquierda el desplegable de "Configuraciones Avanzadas" (3). Luego, la opción "Privacidad y Seguridad" (4) y finalmente, en el menú central, buscar el ítem "Borrar datos de Navegación" (5).

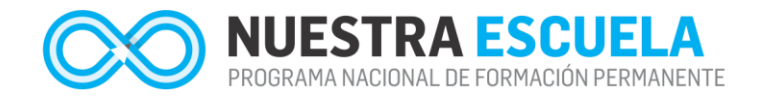

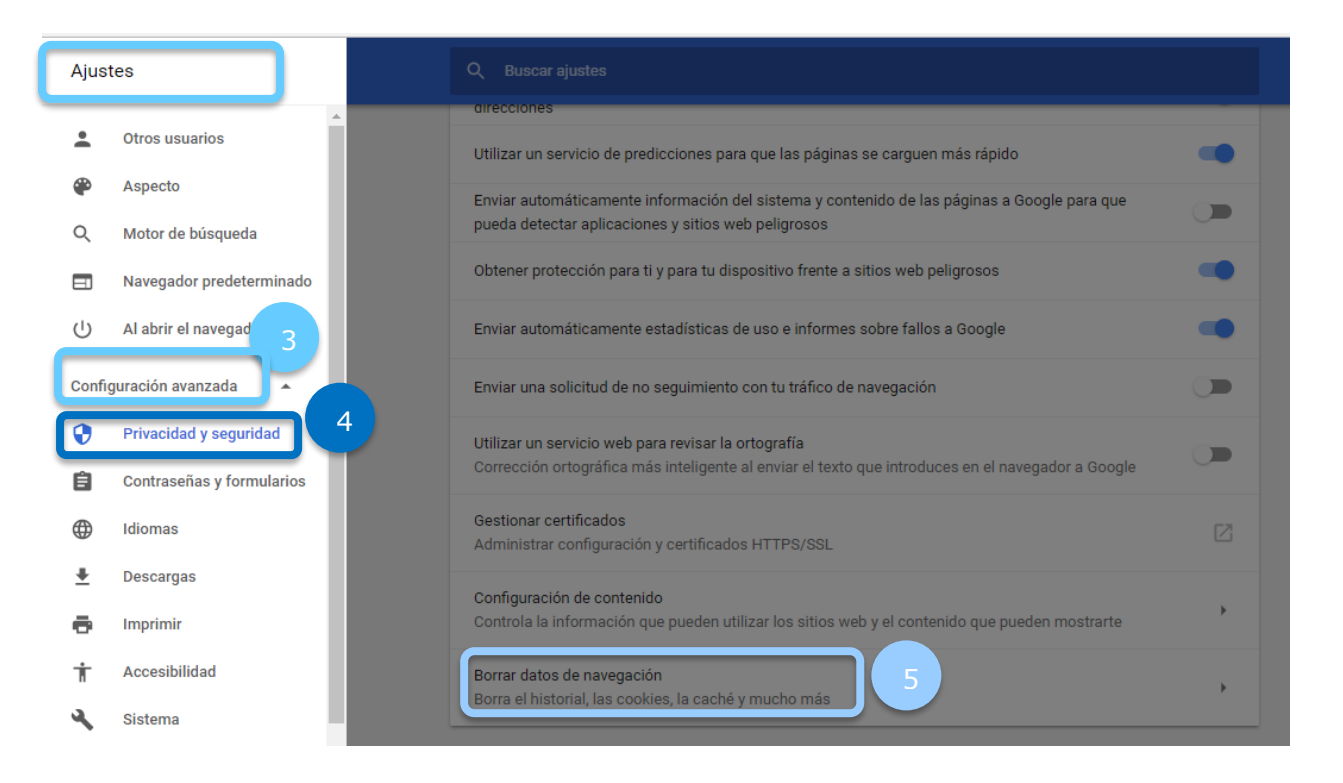

### **3. Buscar opciones avanzadas para eliminar caché**

Por último, al ingresar en "Borrar datos de navegación" seleccionar el ítem "Archivos e imágenes almacenados en caché" (6). A continuación, presionar el botón "Borrar datos de Navegación".

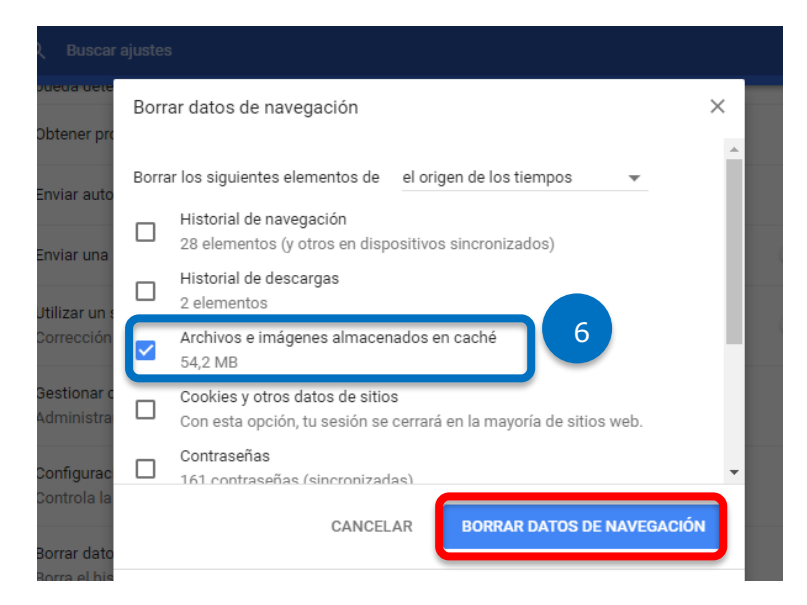